# メルカリ Shops 連携アプリ操作マニュアル

ネクストエンジン向けアプリ

初版: 2023 年 12 月 1 日 改訂: 2024 年 08 月 19 日

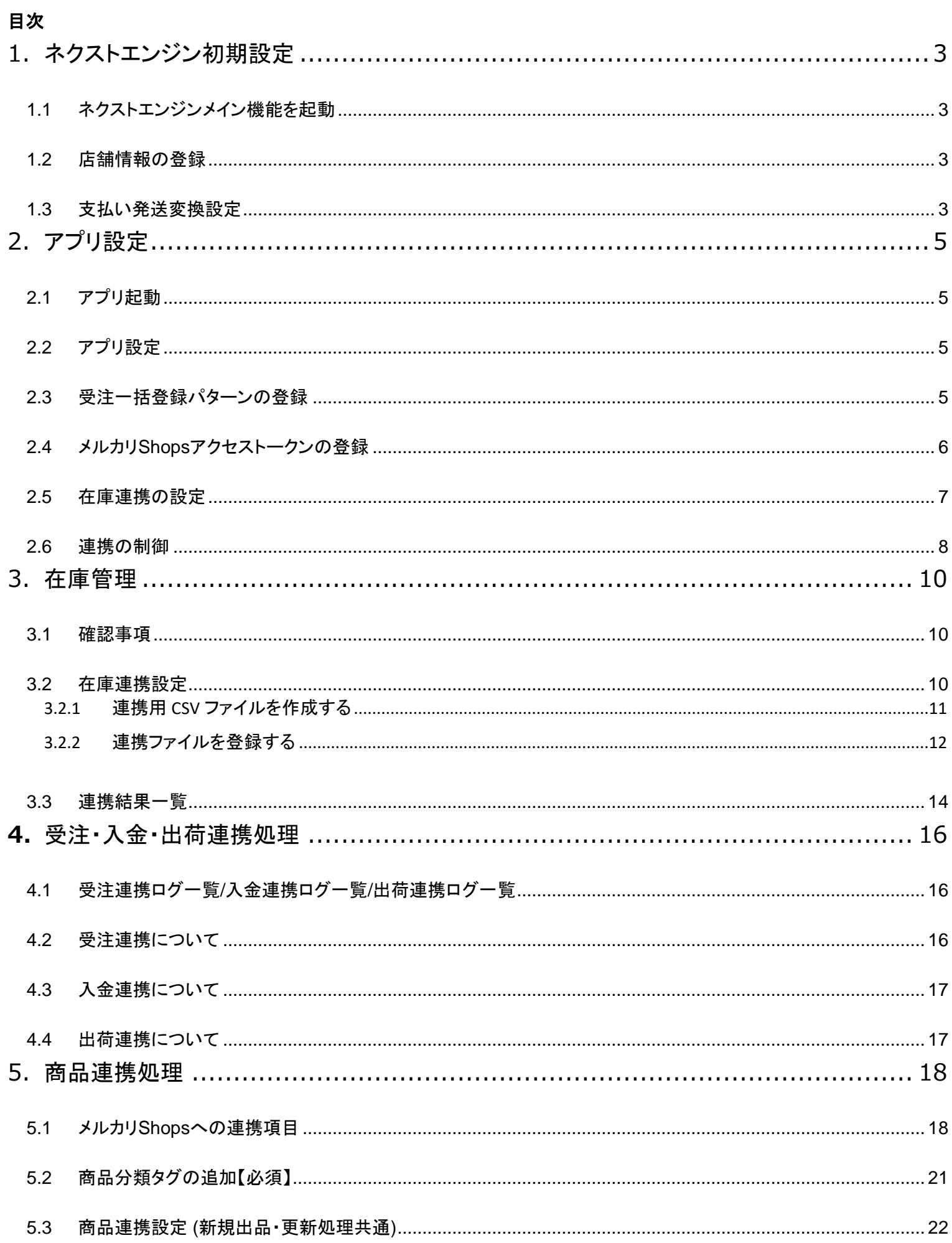

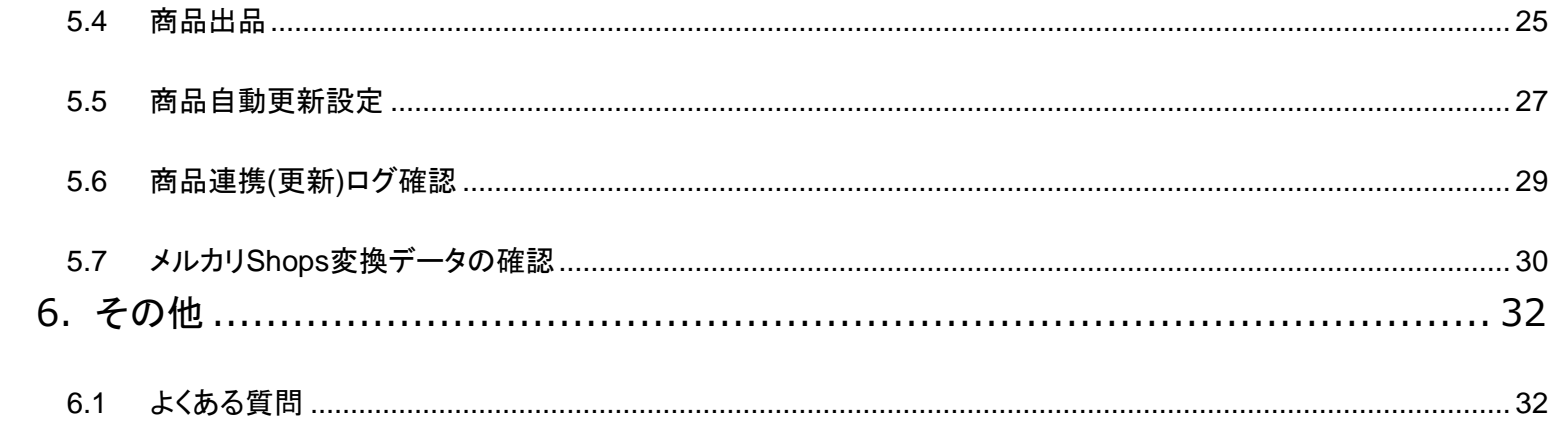

## <span id="page-3-1"></span><span id="page-3-0"></span>1. ネクストエンジン初期設定

## 1.1 ネクストエンジンメイン機能を起動

1. ネクストエンジンにログイン後、画面下部のアイコン一覧からネクストエンジンメイン機能を起動し ます。

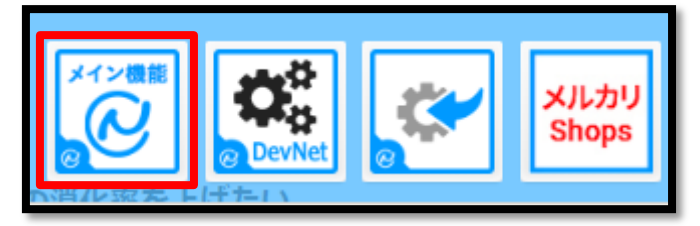

## <span id="page-3-2"></span>1.2 店舗情報の登録

1. ネクストエンジンのグローバルメニュー【設定】→【基本】→【店舗】の順に開き、ネクストエンジン の店舗設定にアクセスします。

[店舗情報の登録](https://manual.next-engine.net/main/starter/str_settei/4055/?_gl=1*18ys2wr*_ga*NDA1MTI2NDg2LjE2NjM4MzM0OTE.*_ga_YV0DLFSK93*MTcwMTQyNjc5NC40MTUuMS4xNzAxNDI2Nzk5LjAuMC4w)

2. 出店モールは、メルカリShops(汎用)を選択し、店舗情報を登録します。

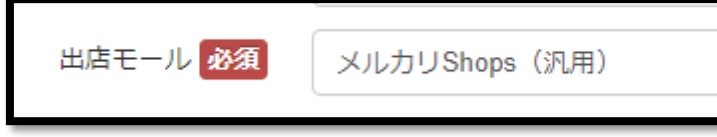

※既に出店モールをその他(汎用)で登録されている場合は、その他(汎用)設定でも本アプリを利 用することができます。

## <span id="page-3-3"></span>1.3 支払い発送変換設定

1. ネクストエンジンのグローバルメニュー【設定】→【受注】→【支払発送変換】の順に開き、ネクスト エンジンの店舗設定にアクセスします。

┎┣ 支払方法 / [発送方法の変換設定](https://manual.next-engine.net/main/orders/ord_torikomi-shori/juchu_torikomi/8718/?_gl=1*1yajx26*_ga*NDA1MTI2NDg2LjE2NjM4MzM0OTE.*_ga_YV0DLFSK93*MTcwMTQyNjc5NC40MTUuMS4xNzAxNDI3MTMzLjAuMC4w)

2. ネクストエンジンで、下記の5つの名称をメルカリShopsの配送方法の変換設定に追加し、「変更 内容を保存」ボタンをおしてください。

出品者が手配(メルカリShops連携)

クール便(メルカリShops連携)

らくらくメルカリ便

- クールメルカリ便(冷蔵)
- クールメルカリ便(冷凍)

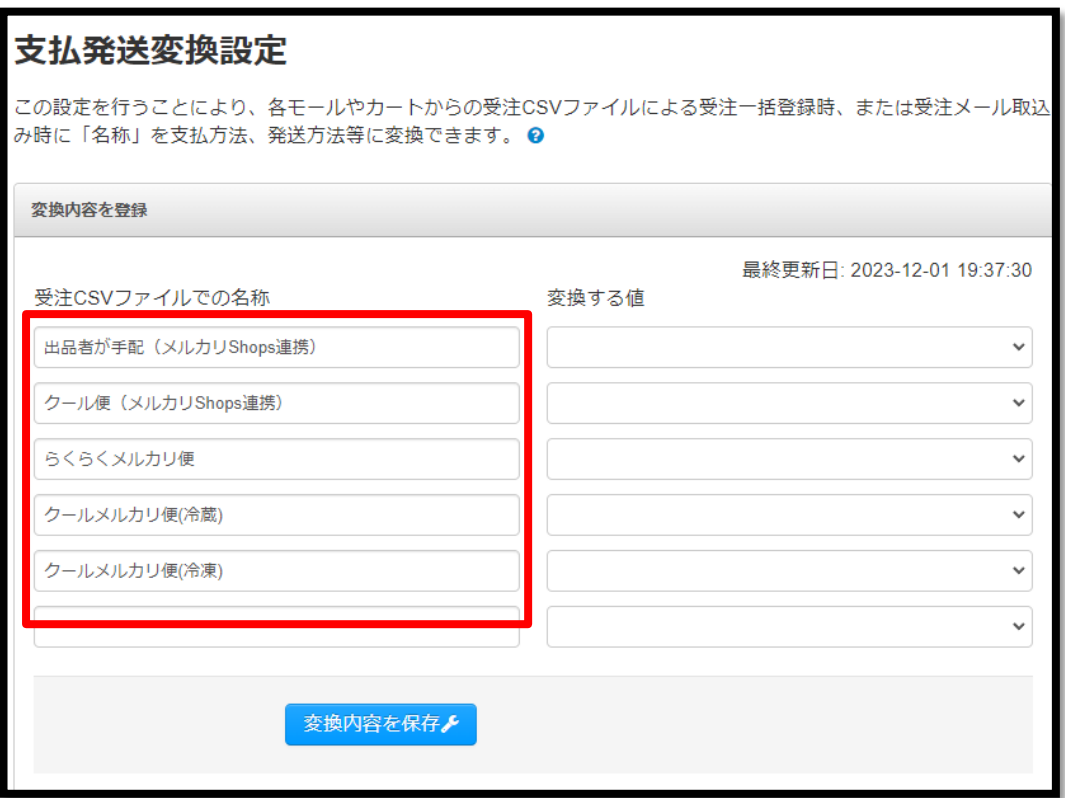

# <span id="page-5-1"></span><span id="page-5-0"></span>2. アプリ設定

## 2.1 アプリ起動

ネクストエンジンにログイン後、画面下部のアイコン一覧からメルカリShops連携アプリを起動します。

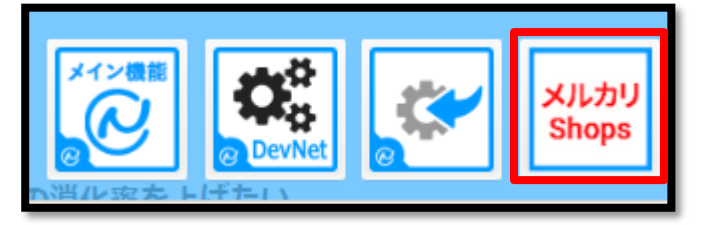

## <span id="page-5-2"></span>2.2 アプリ設定

サイドメニューの「アプリ設定」をクリックします。

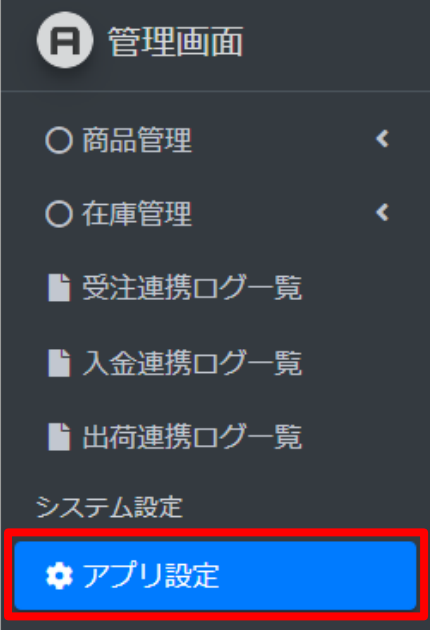

## <span id="page-5-3"></span>2.3 受注一括登録パターンの登録

1. メルカリShop店舗に該当する受注一括登録パターンを選択し、登録ボタンを押してください。 ※一括登録パターンがない場合は、1.1 店舗情報の登録でメルカリShops(汎用)が選択されている

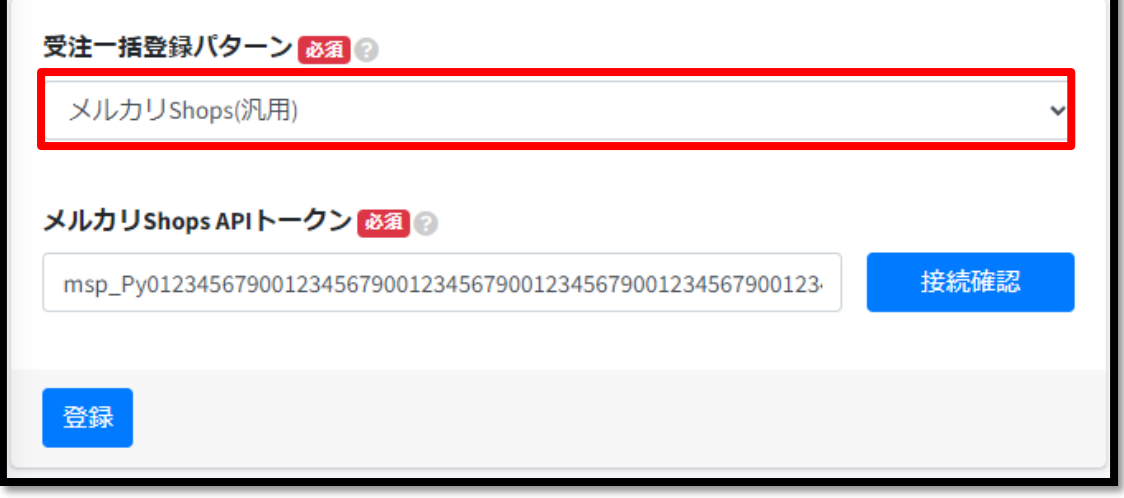

かご確認ください。

## <span id="page-6-0"></span>2.4 メルカリShopsアクセストークンの登録

- 1. メルカリShops API アクセストークンを発行してください。 API[アクセストークンを発行する方法を教えてください](https://support.mercari-shops.com/hc/ja/articles/12290169038617-API%E3%82%A2%E3%82%AF%E3%82%BB%E3%82%B9%E3%83%88%E3%83%BC%E3%82%AF%E3%83%B3%E3%82%92%E7%99%BA%E8%A1%8C%E3%81%99%E3%82%8B%E6%96%B9%E6%B3%95%E3%82%92%E6%95%99%E3%81%88%E3%81%A6%E3%81%8F%E3%81%A0%E3%81%95%E3%81%84)
- 2. メルカリShops API アクセストークンを貼り付け、登録ボタンを押してください。

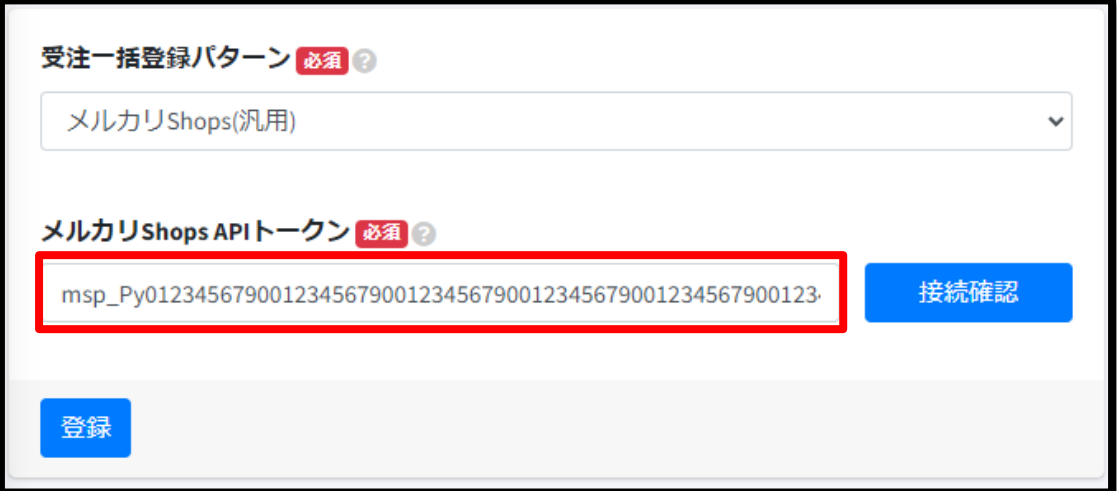

3. 接続確認ボタンを押すと、接続を確認することができます。

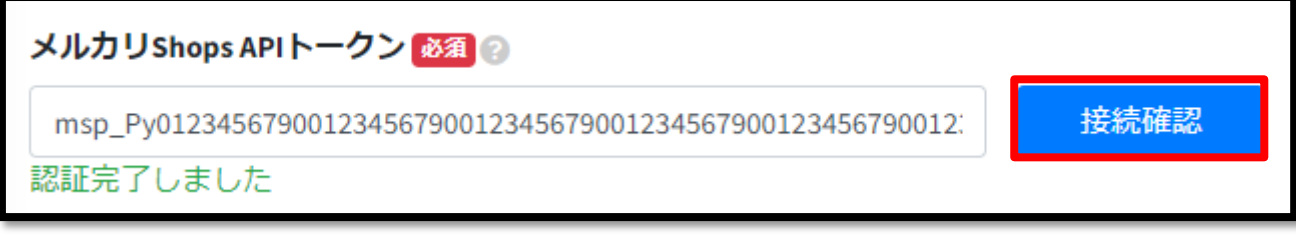

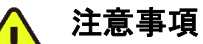

 $\sqrt{1}$ ※メルカリShopsでのトークンのコピーは発行直後のみ可能です。リロード及び再アクセス 後はトークンの一部がマスキングされ、コピーできません。トークンのコピーができなかった場合はト ークンを再発行してください。

## 2.5 在庫連携の設定

<span id="page-7-0"></span>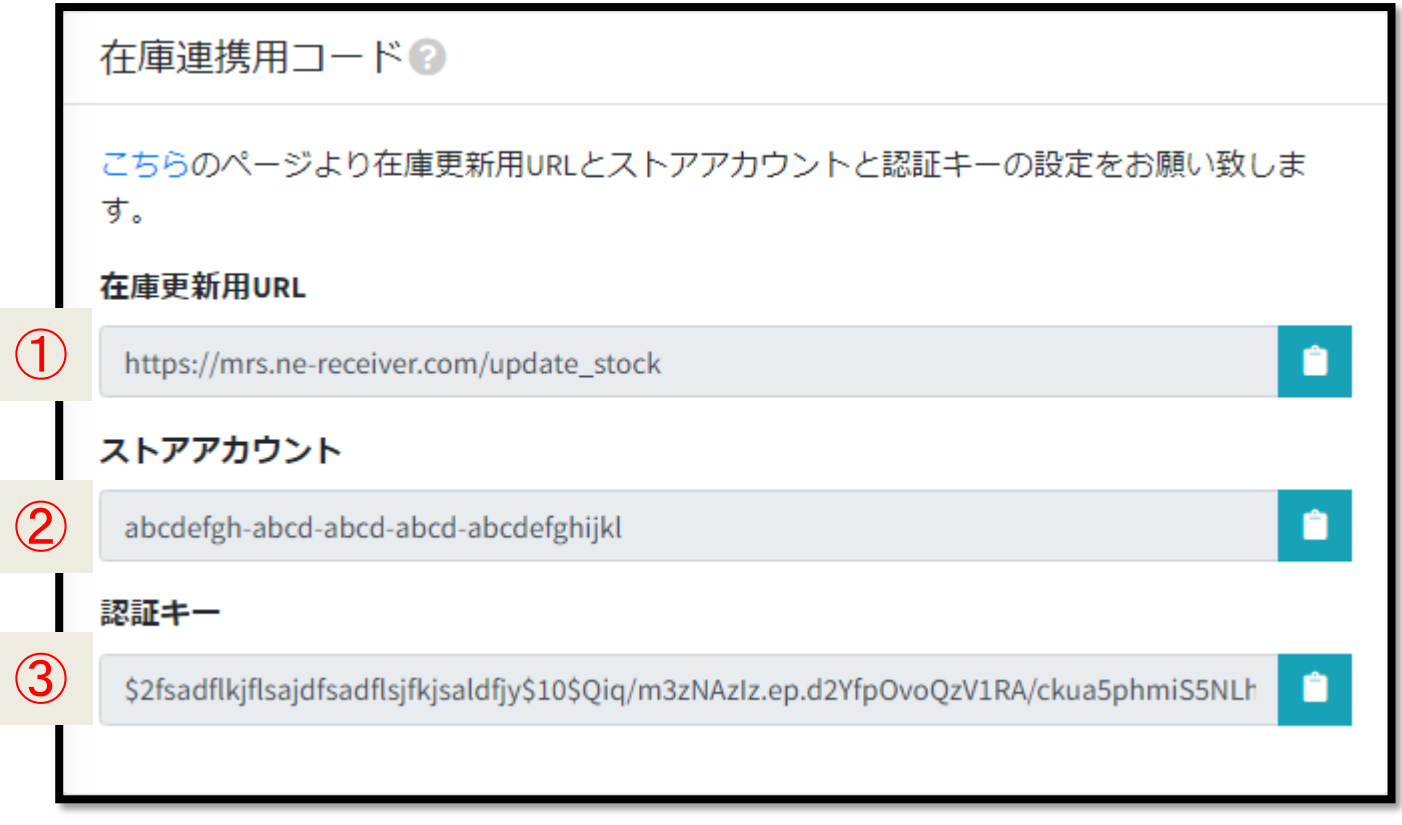

1. ネクストエンジンにログイン後、画面下部のアイコン一覧からネクストエンジンメイン機能を起動し ます。

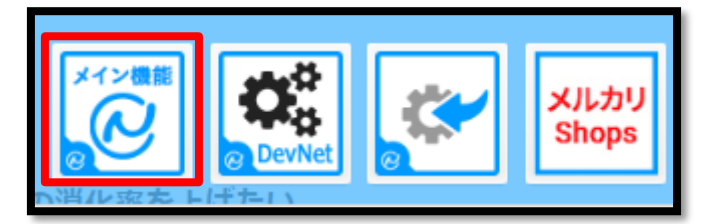

2. ネクストエンジンのグローバルメニュー【設定】→【基本】→【店舗】の順に開き、ネクストエンジン の店舗設定にアクセスします。

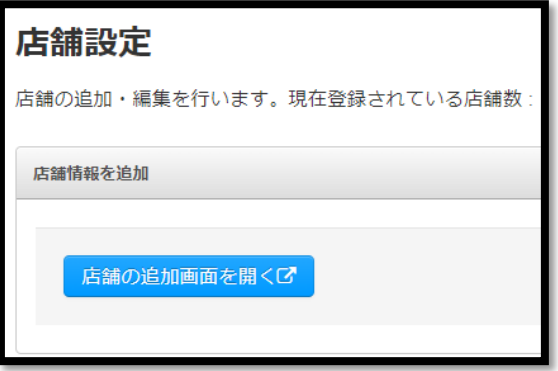

3. アプリ設定項目①~➂の値をコピーし、ネクストエンジン店舗設定の各項目に貼り付けしてくださ い。

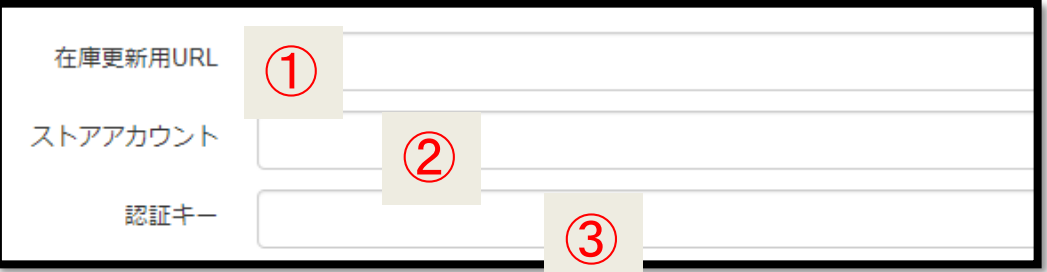

- <span id="page-8-0"></span>2.6 連携の制御
- 1. ネクストエンジンにログイン後、画面下部のアイコン一覧からメルカリShops連携アプリを起動しま す。

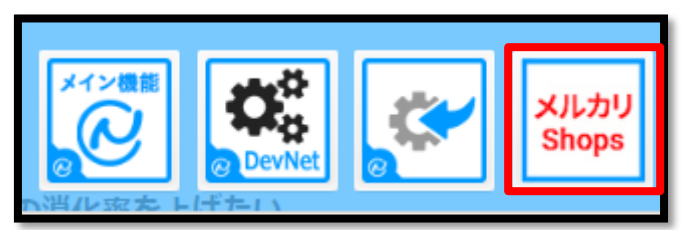

2. サイドメニューの「アプリ設定」をクリックします。

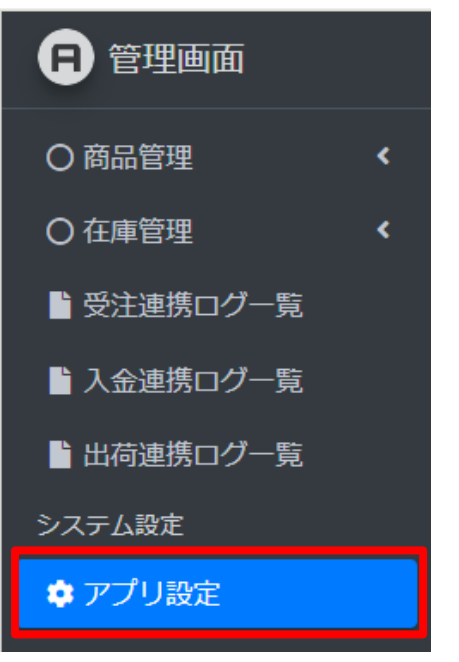

3. 各連携処理を開始するには、チェックをONにして、設定ボタンを押してください。

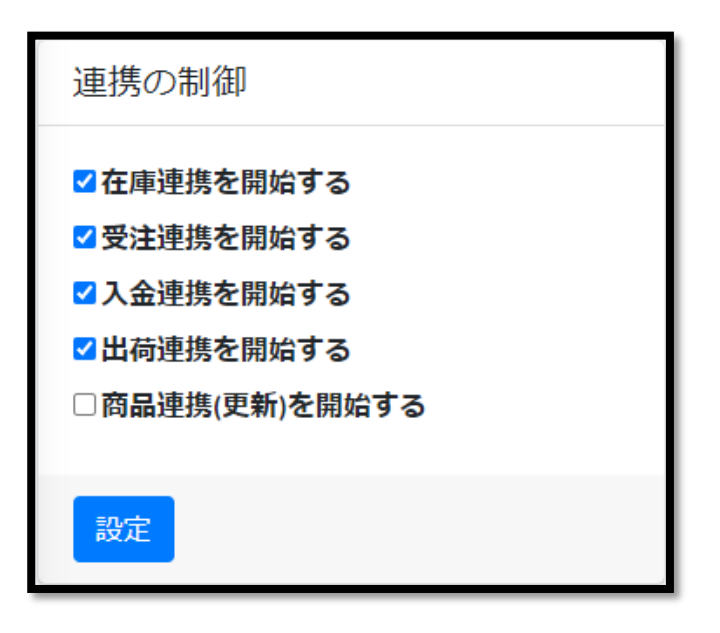

## <span id="page-10-1"></span><span id="page-10-0"></span>3. 在庫管理

## 3.1 確認事項

在庫連携を行うには、メルカリShopsの<mark>商品管理コード</mark>とネクストエンジンの<mark>商品コード</mark>が一致していなけ ればなりません。

メルカリShopsの商品管理コードを正しく指定しているかご確認ください。

[商品コードの役割とルール](https://manual.next-engine.net/main/product/prd_shohin-code/7621/)

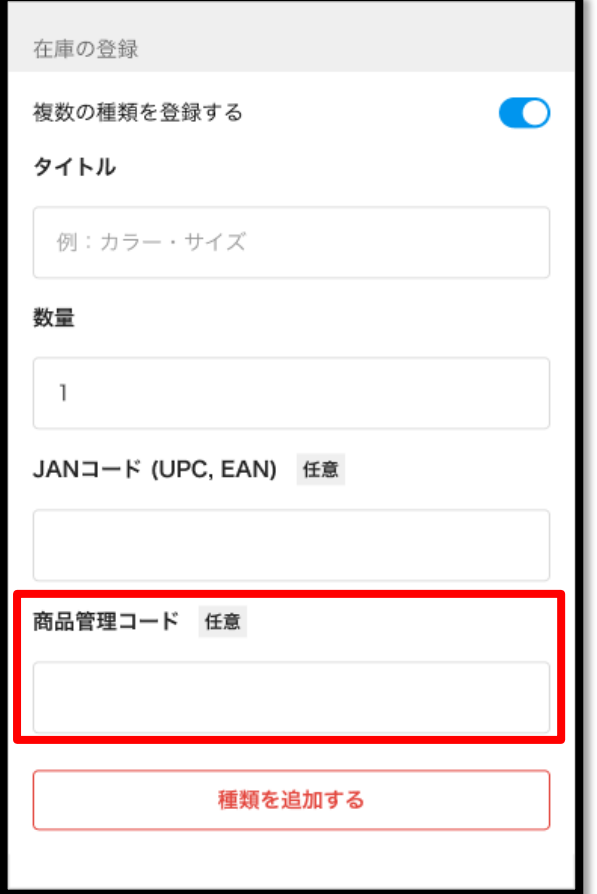

## <span id="page-10-2"></span>3.2 在庫連携設定

1. ネクストエンジンにログイン後、画面下部のアイコン一覧からメルカリShops連携アプリを起動しま す。

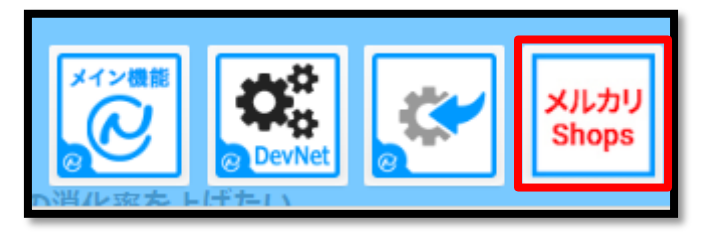

2. サイドメニューの「在庫連携設定」をクリックします。

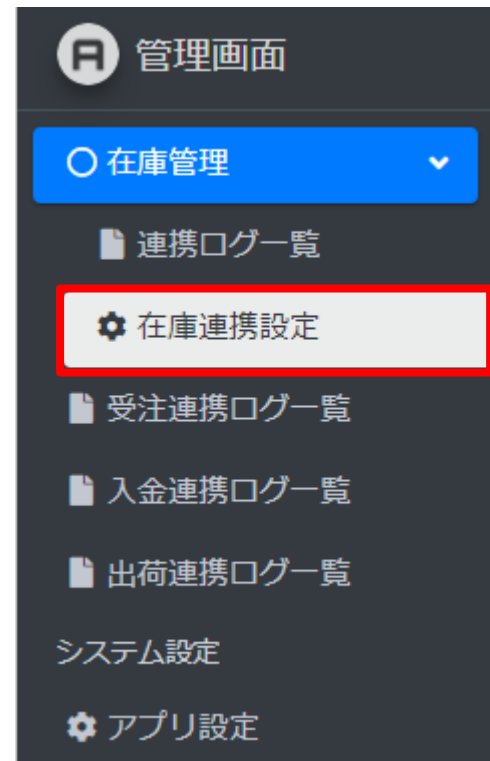

<span id="page-11-0"></span>3.2.1 連携用CSVファイルを作成する

ネクストエンジンに登録する「モール商品CSV」ファイルを作成する方法です。

1. ①「全件取得連携用CSVファイルを作成する」をクリックします。

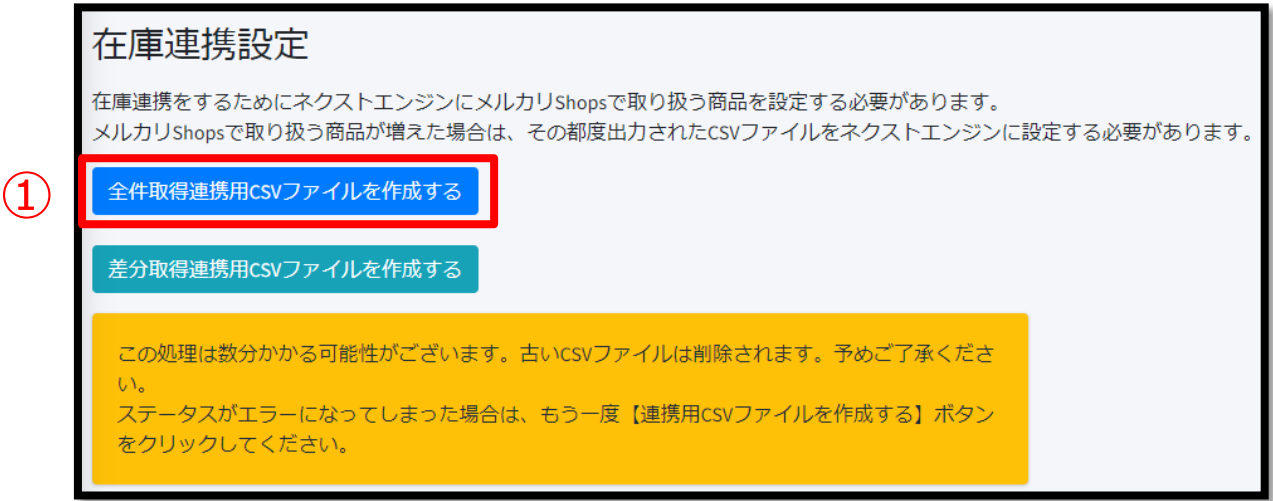

2. 暫く待つと最新ログのステータスが<mark>成功</mark>になります。

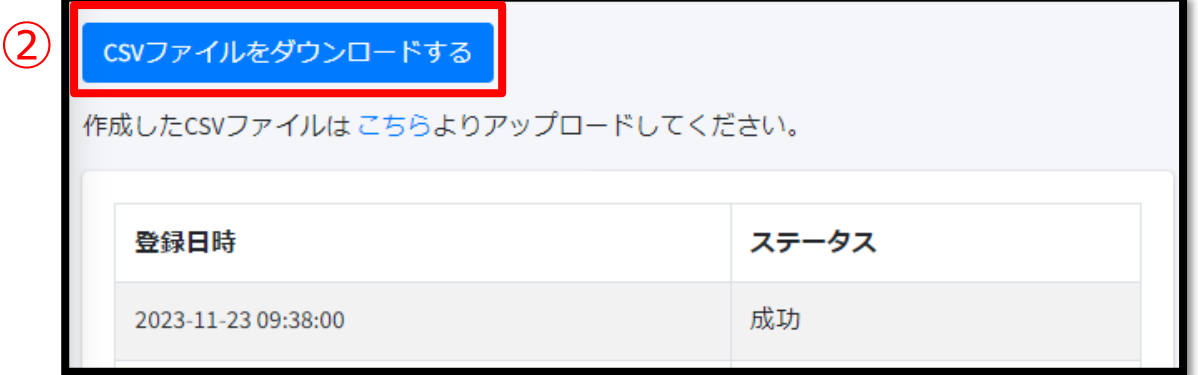

3. ②「CSVファイルをダウンロードする」をクリックし、連携ファイルをダウンロードします。

注意事項

※メルカリShopsで扱う商品が増える際は、その都度連携ファイルを作成してネクストエンジ ンに登録する必要があります。

4. 一度全件取得すると次回以降は差分取得が可能です。

④「差分取得連携用CSVファイルを作成する」をクリックします。

ダウンロード操作は、②「CSVファイルをダウンロードする」と同様です。

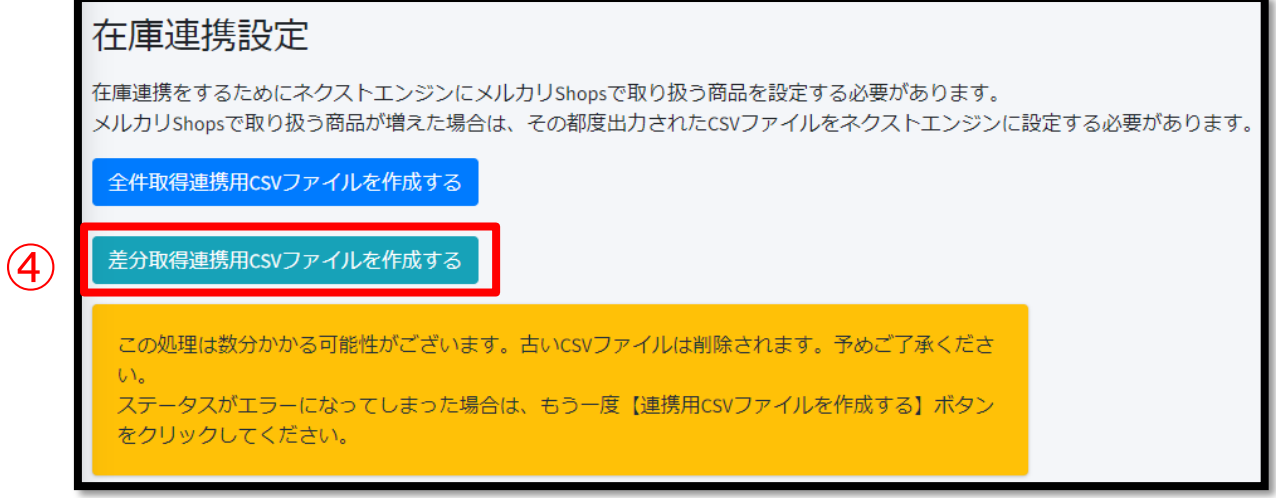

<span id="page-12-0"></span>3.2.2 連携ファイルを登録する

ネクストエンジンのモール商品一括登録画面よりダウンロードしたCSVファイルを登録します。

1. ネクストエンジンにログイン後、画面下部のアイコン一覧からネクストエンジンメイン機能を起動し ます。

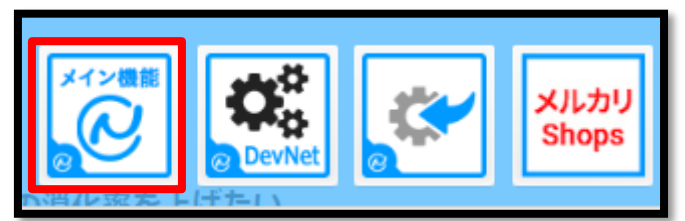

- 2. ネクストエンジンのグローバルメニュー【商品】→【モール商品一括登録】の順に開き、ネクストエ ンジンのモール商品一括登録にアクセスします。
- 3. ①店舗一覧より連携に使っている店舗を選択します。
- 4. ②ダウンロードした連携ファイルを選択します。
- 5. ➂「モール商品CSVファイルをアップロード」ボタンをクリックします。

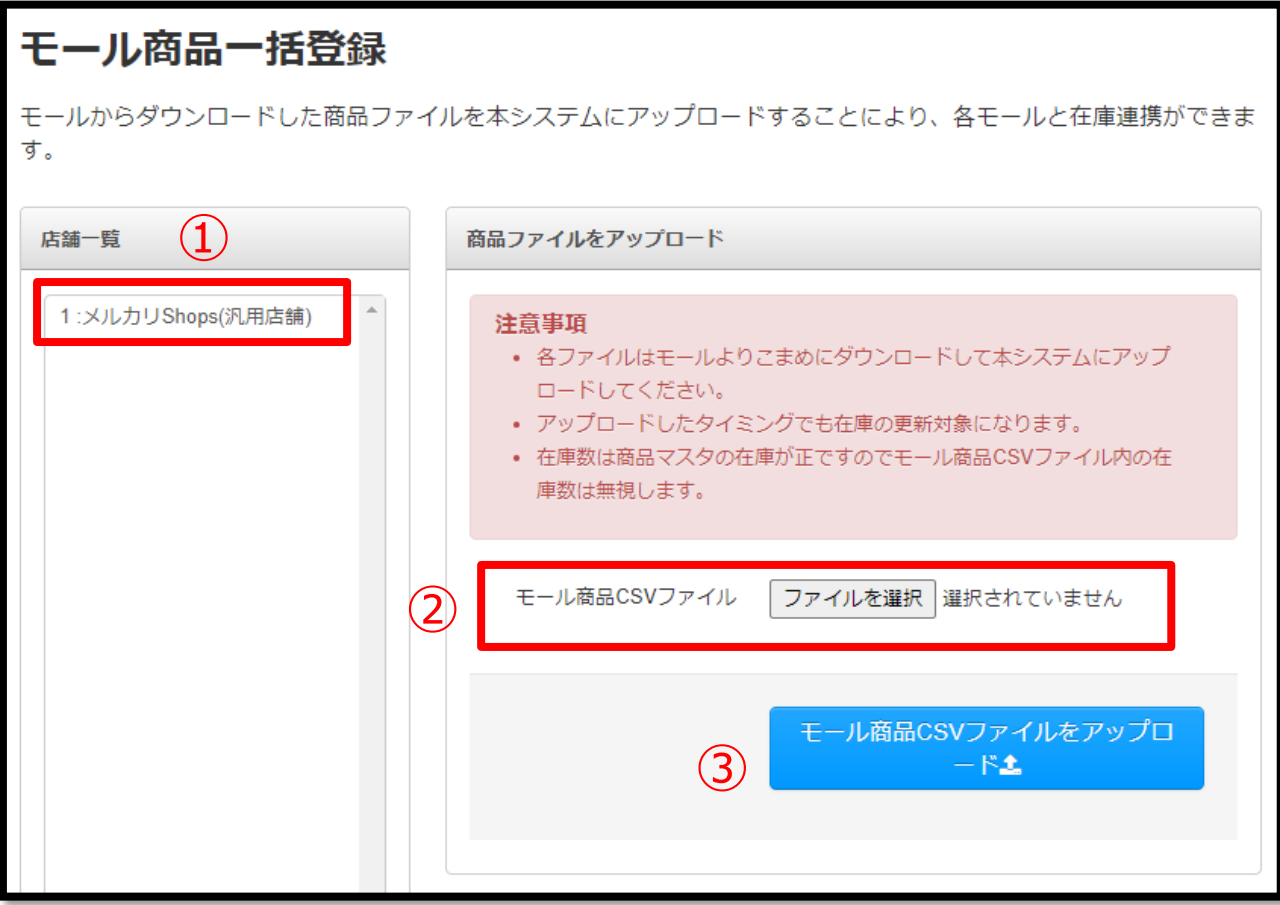

- 6. アップロードには暫く時間がかかります。
- 7. アップロードが完了すると過去のアップロード履歴よりログを確認することができます。

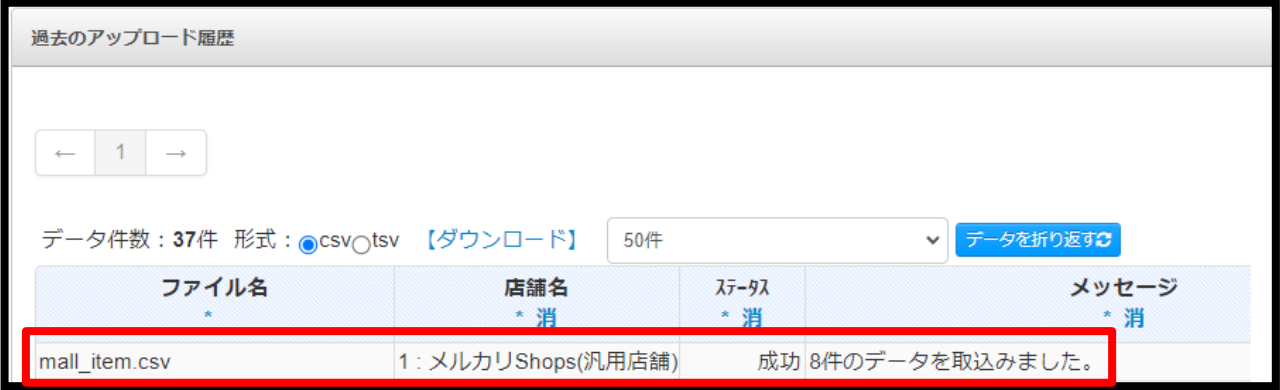

## <span id="page-14-0"></span>3.3 連携結果一覧

1. ネクストエンジンにログイン後、画面下部のアイコン一覧からメルカリShops連携アプリを起動しま す。

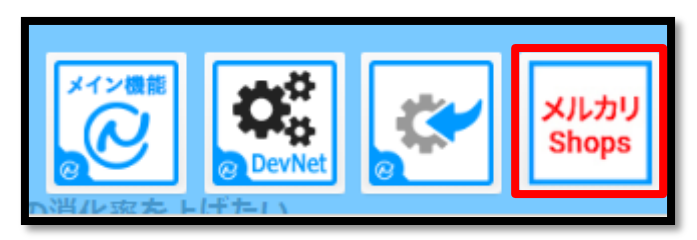

2. サイドメニュー「連携ログ一覧」をクリックします。

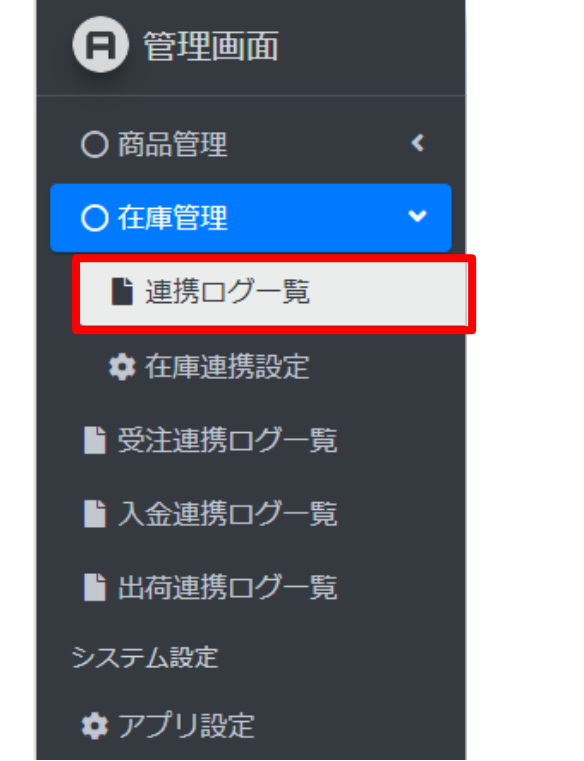

- 連携ログは最新の100件まで確認することができます。
- 在庫連携はリアルタイムに実行されます。
- 連携結果がerrorだった場合、失敗した在庫情報は次の連携に含まれます。
- 「商品区分が20:受注発注」、または「商品区分<mark>10:予約</mark>かつ予約在庫数<mark>99999</mark>」の商品は在庫連 携の対象外です。

## 在庫連携ログー覧

最新12件までご確認いただけます。

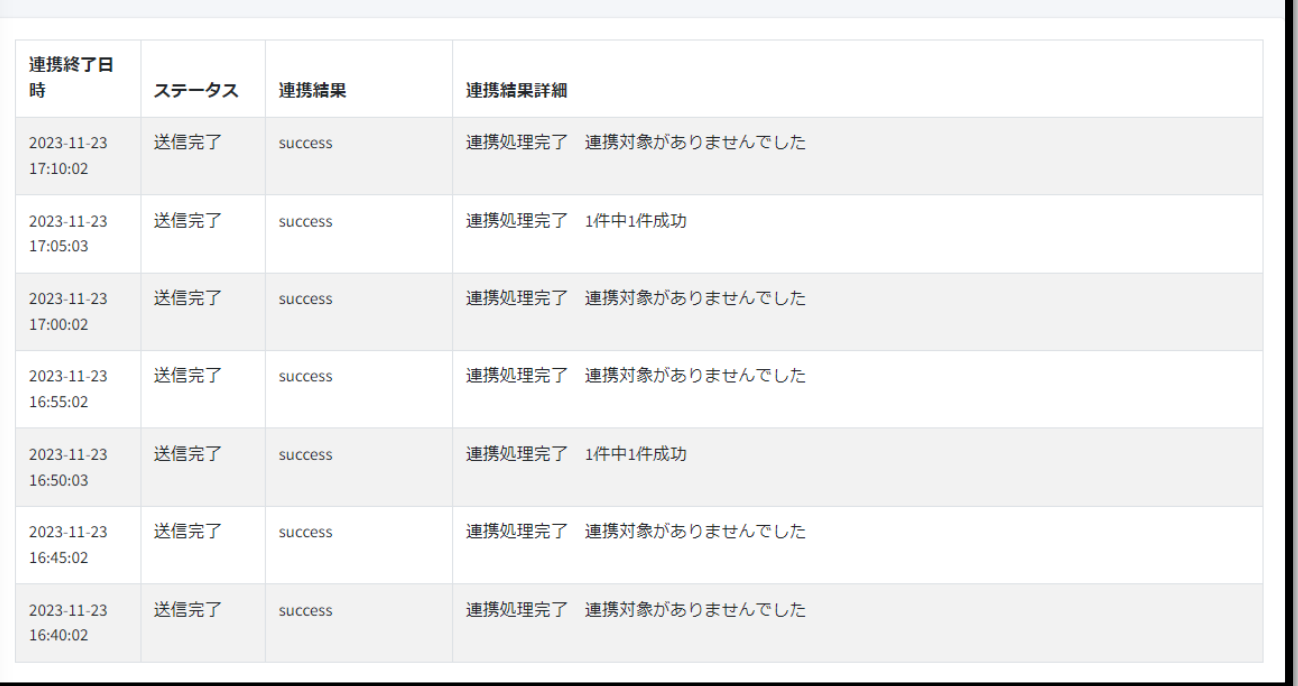

- <span id="page-16-1"></span><span id="page-16-0"></span>4. 受注・入金・出荷連携処理
	- 4.1 受注連携ログ一覧/入金連携ログ一覧/出荷連携ログ一覧

サイドメニュー「受注連携ログ一覧」をクリックします。

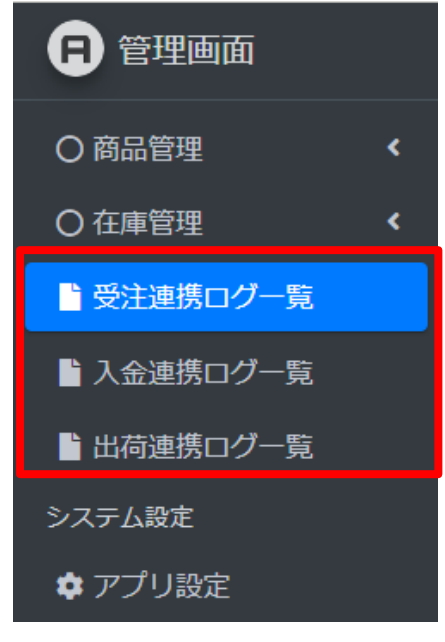

- 連携ログは最新の12件まで確認することができます。
- 受注連携、入金連携、出荷連携は15分毎に実行されます。
- 連携結果がerrorだった場合、失敗した受注情報は次の連携に含まれます。

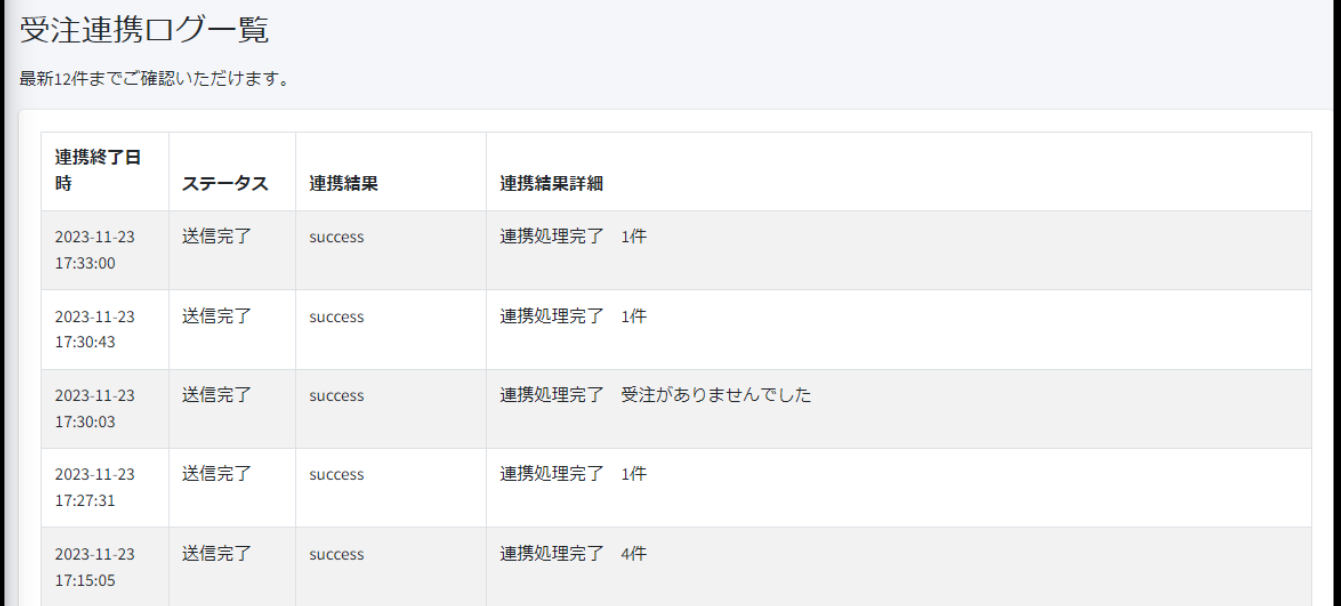

### <span id="page-16-2"></span>4.2 受注連携について

- 15 分毎に受注伝票一括登録処理が行われ、ネクストエンジンに受注伝票が起票されます。
- メールアドレスには xxxxx@ 受注番号 xxxxx の固定文字がセットされます
- 匿名配送の受注伝票には、匿名受注氏名{受注番号}や匿名受注住所{受注番号、00000000000 など の固定文字がセットされます
- 初回の取込は、過去 24 時間前までの受注が取り込み対象です。

注意事項 ※メルカリ側で入金待ち、出荷待ちの受注のみ取込対象です。(キャンセルや発送済み受 注は対象外です)

### 匿名配送の注文例

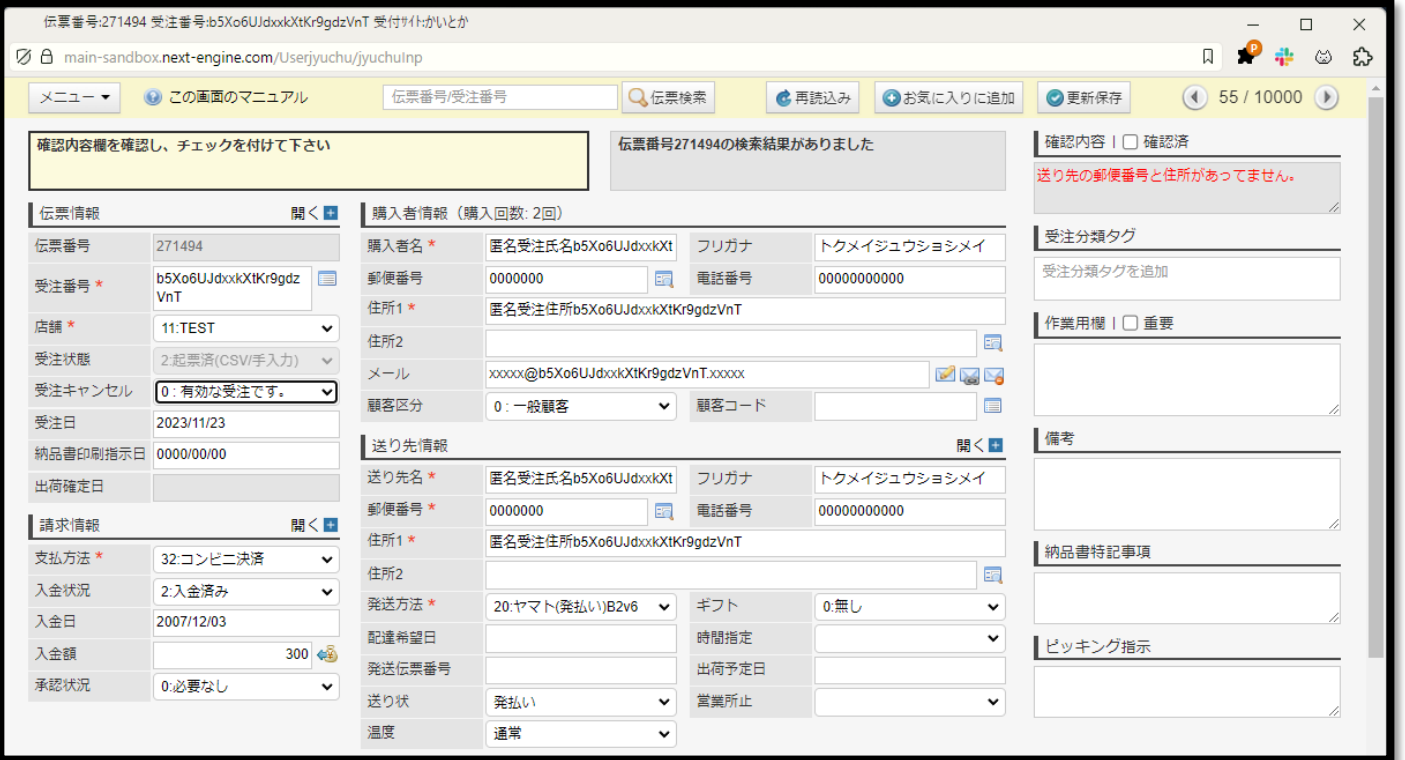

## <span id="page-17-0"></span>4.3 入金連携について

- 15 分毎に入金確認処理が行われ、ネクストエンジンの受注伝票を入金済に更新します。
- コンビニ決済で支払われた場合、起票時は匿名配送の受注伝票が作成されます。
- その後入金が連携されると、購入者情報·送り先情報·発送方法が更新されます。

### <span id="page-17-1"></span>4.4 出荷連携について

- 15 分毎に発送伝票番号更新処理が行われ、メルカリ Shops の注文情報へ配送伝票番号を更新しま す。
- 配送伝票番号の更新は、出荷確定日から 14 日以内に更新されたものが自動反映されます。

#### 注意事項

※配送方法が らくらくメルカリ便 クールメルカリ便(冷蔵) クールメルカリ便(冷凍) のいず れかの場合は、出荷確定の連携、発送伝票番号の連携は行われません。

※発送伝票番号の連携は、過去14日以内の制限があり出荷確定日から14日を超えた場 合に連携されません。

## <span id="page-18-0"></span>5. 商品連携処理

## 5.1 メルカリShopsへの連携項目

<span id="page-18-1"></span>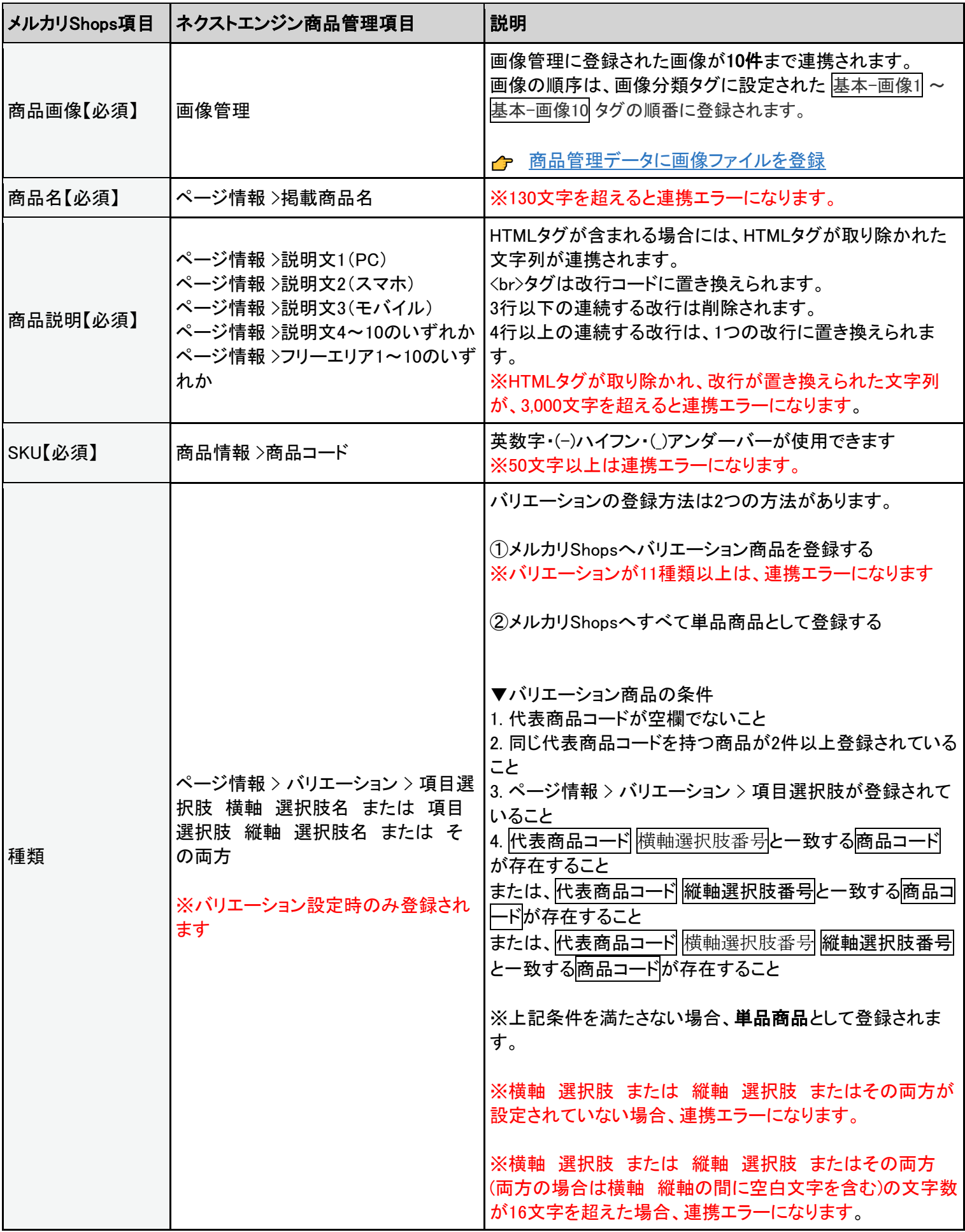

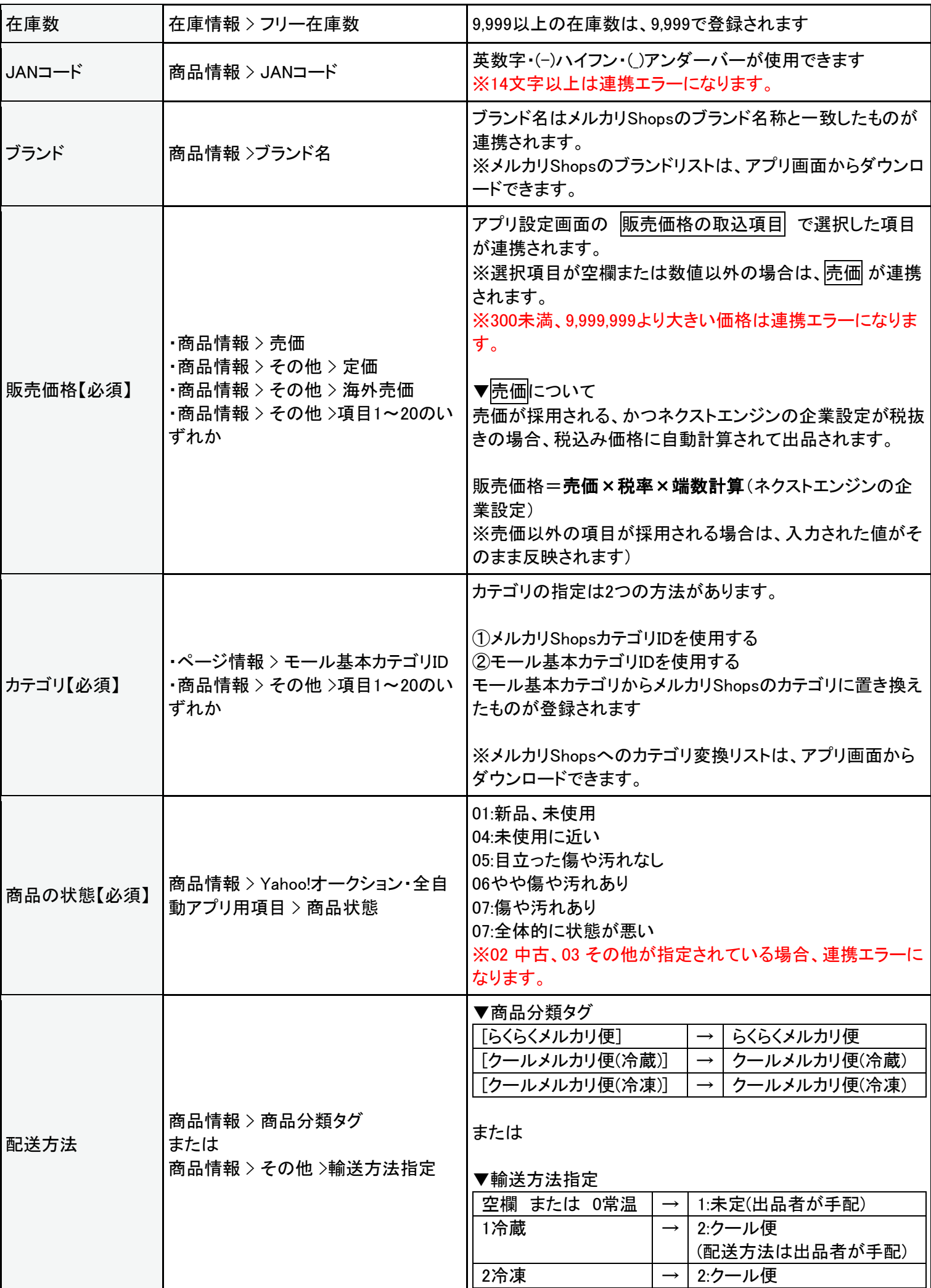

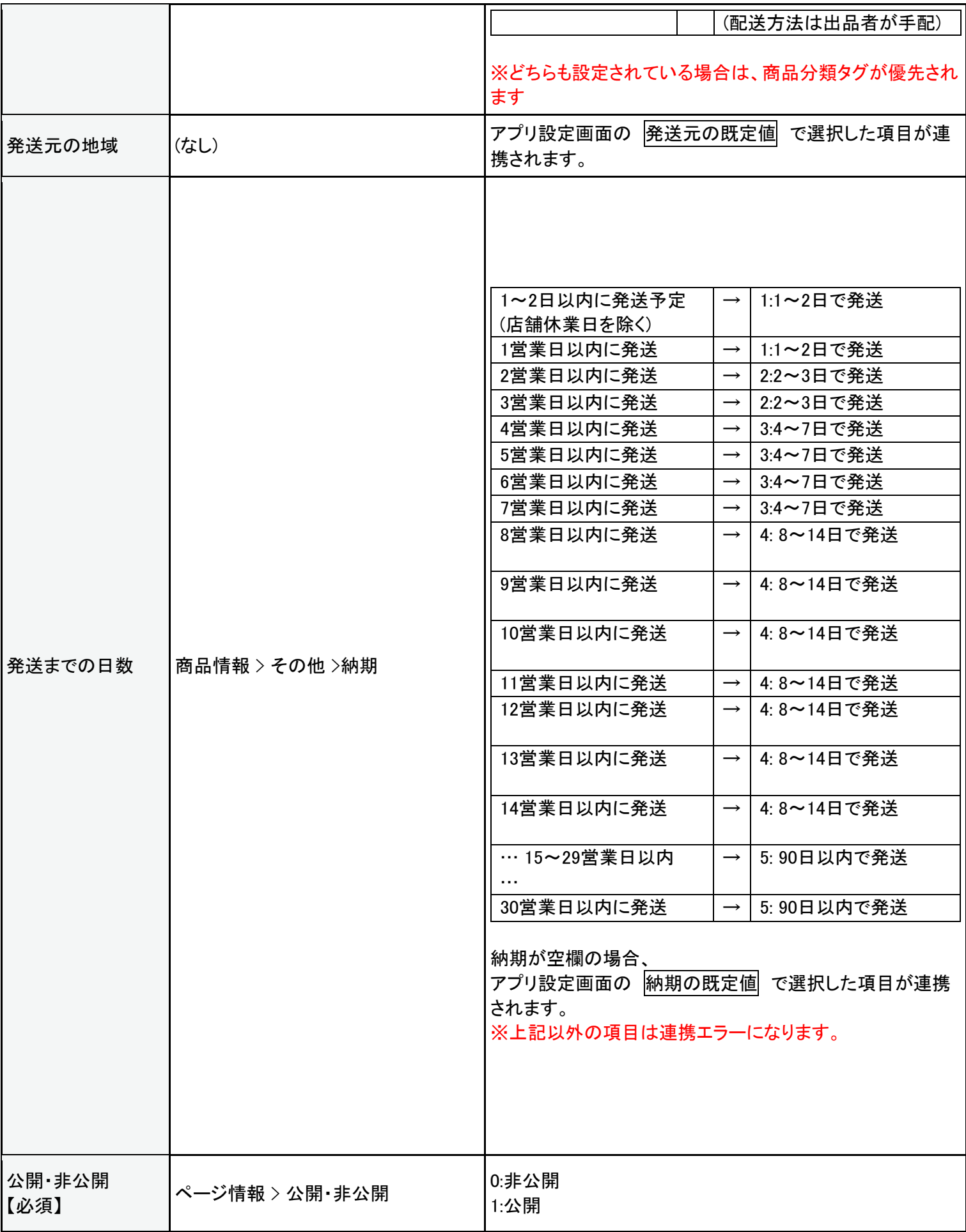

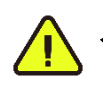

## <span id="page-21-0"></span>5.2 商品分類タグの追加【必須】

商品連携を行うには、ネクストエンジンの「商品管理」ページを開き、 以下の商品分類タグを追加してください。(コピーしてご利用いただけます)

[メルカリShops出品]

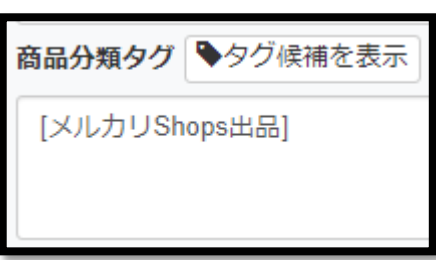

らくらくメルカリ便、クールメルカリ便の商品を登録される方は、 上述の [メルカリShops出品] タグを追加した上でさらに 以下のいずれかの商品分類タグを追加してください。

[らくらくメルカリ便]

[クールメルカリ便(冷蔵)]

[クールメルカリ便(冷凍)]

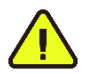

## ご注意

商品分類タグをCSVで追加する場合、 すでに登録済みのタグも含めて記入する必要がございます。 詳しくは、以下のマニュアルをご参照ください。 ← [商品分類タグを付与する手順はコチラ](https://manual.next-engine.net/main/product/prd_shohin-touroku/12825/)

## <span id="page-22-0"></span>5.3 商品連携設定 (新規出品・更新処理共通)

サイドメニュー「商品連携(新規出品)」をクリックします。

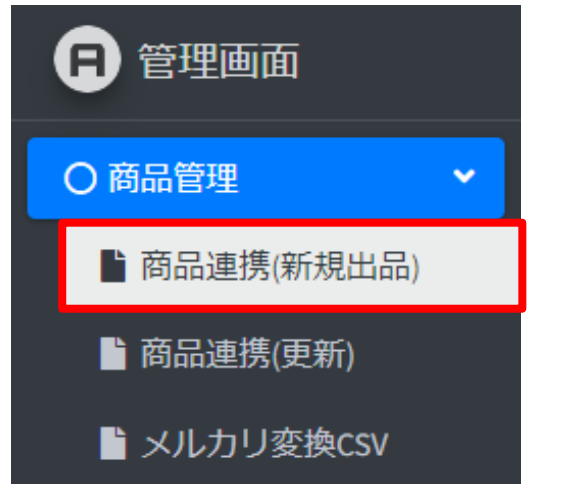

## はじめに既定値の設定をおこなってください。

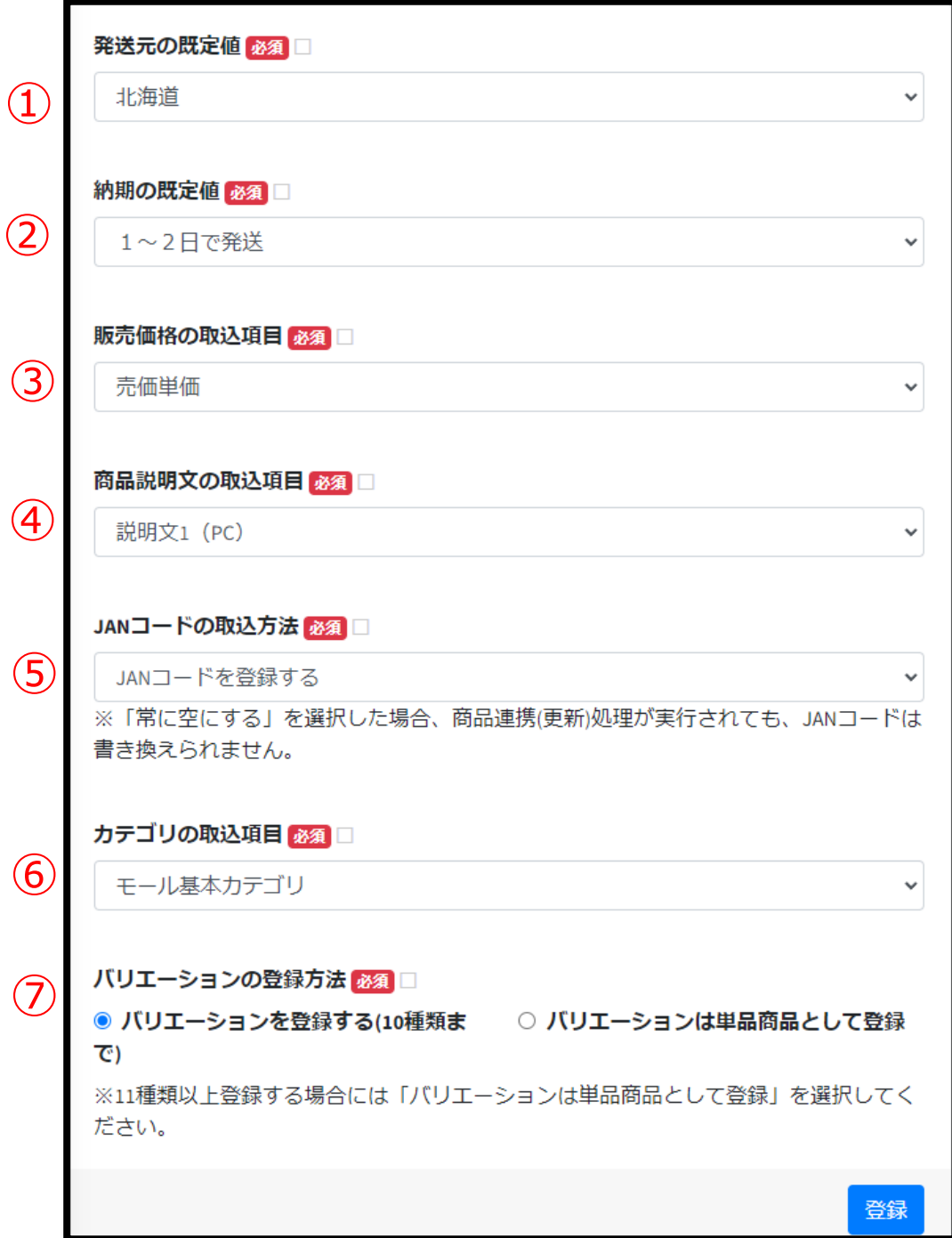

- 1. 発送元の既定値を選択します。 メルカリShopsの発送元は、ここの設定が反映されます。
- 2.納期の既定値を選択します。 納期が空欄の商品は、ここの設定が反映されます。
- 3.販売価格の取込項目を選択してください。 価格の連携項目はネクストエンジンの下記項目から選択することができます。 売価 定価 外国売価 項目1~20
- 4.商品説明文の取込項目を選択してください。 価格の連携項目はネクストエンジンの下記項目から選択することができます。 |説明文1(PC)| 説明文2(スマホ)| 説明文3(モバイル)| 説明文4~10| フリーエリア1~10|

5.JANコードの取込方法を選択してください。 価格の連携項目はネクストエンジンの下記項目から選択することができます。 |JANコードを登録する| 常に空にする|

メルカリShopsへ出品する商品が、JANコードの重複により出品時エラーとなる場合には、 JANコードの取込方法を「常に空にする」に変更すると、メルカリShopsへ連携されるようになります。

## ご注意

※「常に空にする」を選択した場合、商品連携(更新)処理が実行されても、JANコードは書き換 えられません。

6.カテゴリの取込項目を選択してください。

カテゴリの連携項目はネクストエンジンの下記項目から選択することができます。 モール基本カテゴリ 項目1~20

7. バリエーションの登録方法を選択してください。【新規出品のみ】

バリエーションの登録方法はネクストエンジンの下記項目から選択することができます。

バリエーションを登録する(10種類まで) バリエーションは単品商品として登録

バリエーションの登録方法によって、代表商品または個別商品が指定されます。

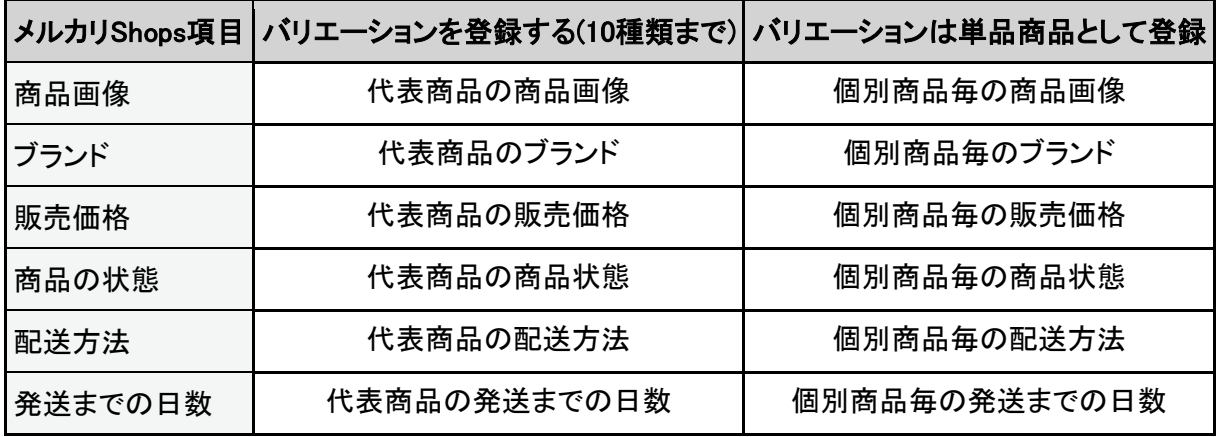

ご注意

※「バリエーションは単品商品として登録」を選択した場合、既に登録されているバリエーション 商品を、削除した上で、単品商品が登録されます。

※「バリエーションを登録する(10種類まで)」を選択した場合、既に登録されている単品商品を、 削除した上で、バリエーション商品が登録されます。

#### ▼商品連携(更新)の場合

※「バリエーションは単品商品として登録」を選択した場合でも、単品商品が登録されることはあ りません。商品が削除されることはありません。

※「バリエーションを登録する(10種類まで)」を選択した場合でも、単品商品が登録されることは ありません。商品が削除されることはありません。

## <span id="page-25-0"></span>5.4 商品出品

商品を出品するには、下記の操作を行います。

1. 「商品を出品する」ボタンを押します。

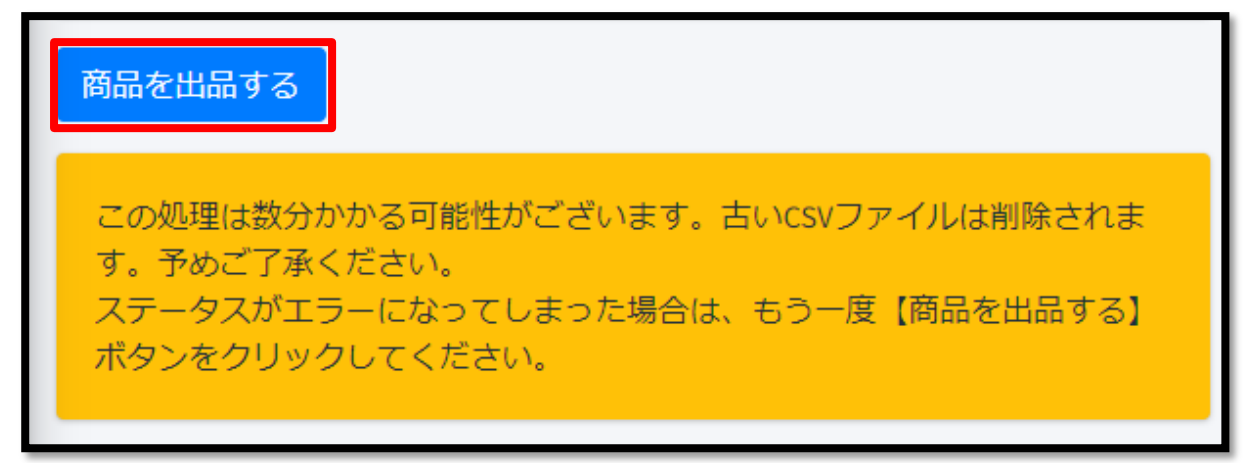

2.ステータスが実行中となり商品連携が開始されます。

※処理に時間がかかる場合があります。

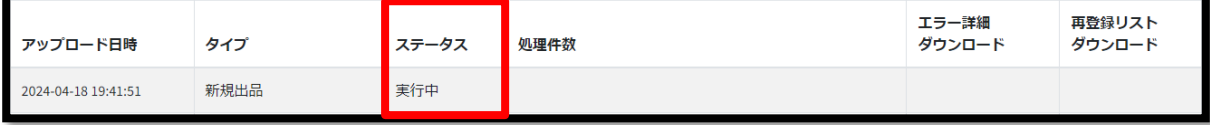

3. ステータスが 取込エラーの場合は、「エラー詳細をダウンロード」ボタンを押すと、 CSVファイルがダウンロードされます。

ネクストエンジン商品のエラー内容を修正して、再度「商品を出品する」ボタンを押してください。

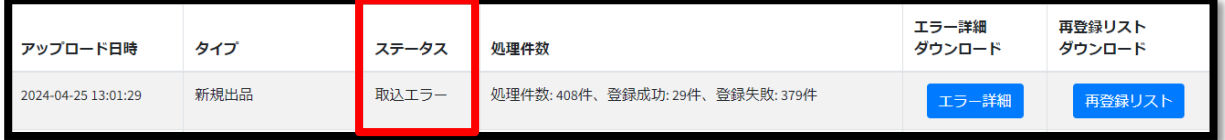

## 4.ステータスが 成功 になると、処理完了です。

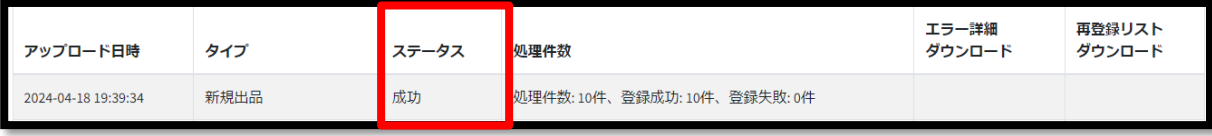

5. 新規出品で登録対象商品が1,000件を超える場合は、1,000件毎に分割して登録処理が行われます。 タイプが 新規出品(分割登録) の場合は、ステータス、エラー詳細CSVは1,000件毎の結果に 分かれて表示されています。

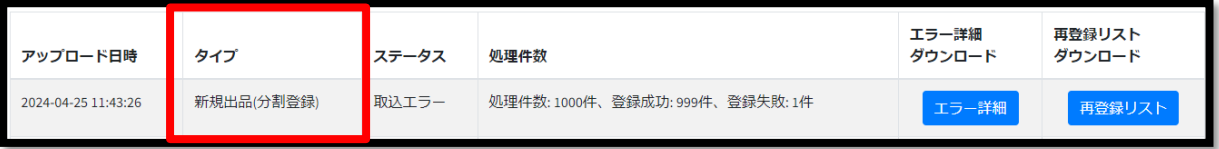

#### 再登録リストについて

バリエーションの登録方法を「バリエーションを登録する(10種類まで)」から「バリエーションは単品商品として登 録」に切り替えた際に、既に登録されているバリエーション商品は削除され、単品商が再登録されます。

また、バリエーションの登録方法を「バリエーションは単品商品として登録」から「バリエーションを登録する(10種 類まで)」に切り替えた際に、既に登録されている単品商品は削除され、バリエーション商品が再登録されます。

再登録リストをダウンロードすると、再登録時に削除された商品一覧が取得できます。

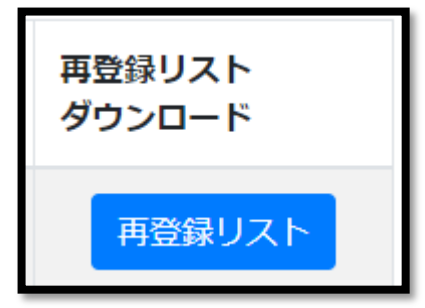

### <span id="page-27-0"></span>5.5 商品自動更新設定

商品連携(更新)では、ネクストエンジン側で売価や画像などを変更した際、 その内容をメルカリshops側に自動更新できます。 商品を自動更新するには、下記の操作を行ってください。

1. ネクストエンジンにログイン後、画面下部のアイコン一覧からメルカリShops連携アプリを起動しま す。

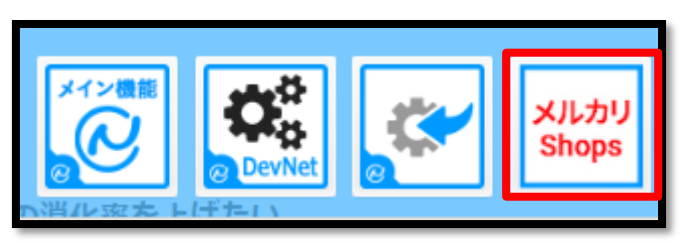

2. サイドメニューの「アプリ設定」をクリックします。

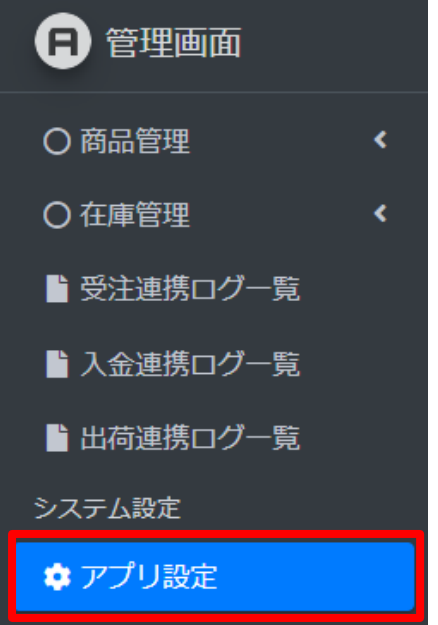

3. 商品連携(更新)処理を開始するには、「商品連携(更新)を開始する」のチェックをONにして、設定 ボタンを押してください。

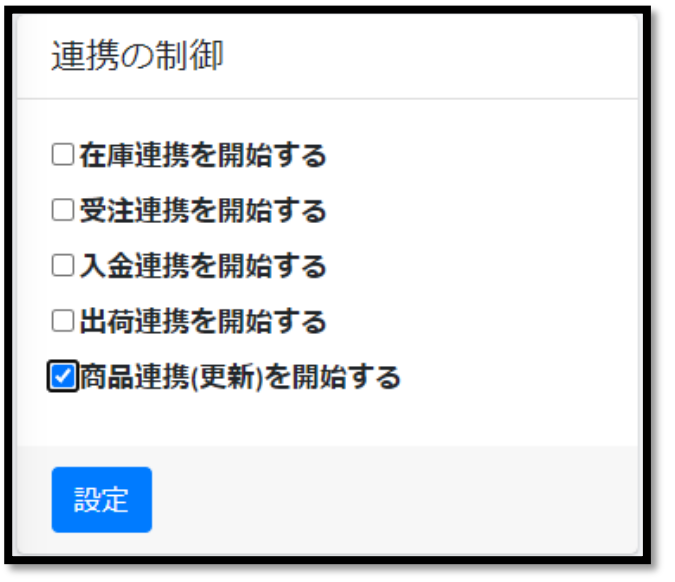

商品連携(更新)処理は、1時間毎に実行されます。

商品連携(更新)処理を行うには、商品連携(新規出品)の操作を行ってください。 商品連携(新規出品)処理が実行されている間は、商品連携(更新)処理はスキップされます。

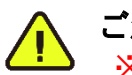

### ご注意

※商品連携(更新)処理では、新規の出品処理は行われません。 ※商品を追加登録する場合には、商品連携の新規出品操作を行ってください。

## <span id="page-29-0"></span>5.6 商品連携(更新)ログ確認

サイドメニュー「商品連携(更新)」をクリックします。

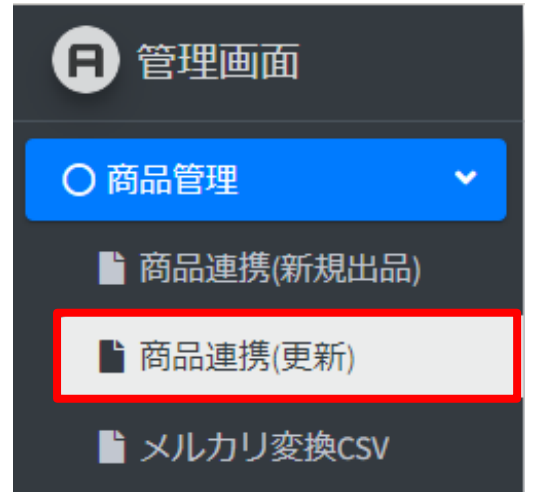

2.商品連携更新処理結果を確認します。 ※処理に時間がかかる場合があります。

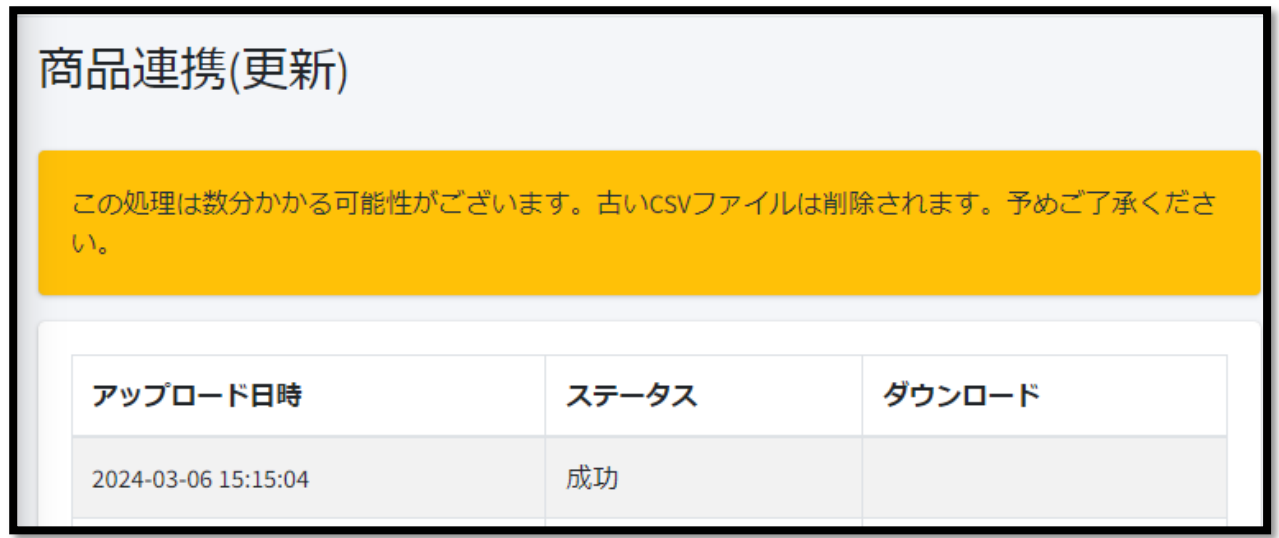

ステータス・ダウンロードの表示は、前述の「5.4 商品出品」の内容と同じです。

## <span id="page-30-0"></span>5.7 メルカリShops変換データの確認

1. サイドメニュー「メルカリ変換CSV」をクリックします。

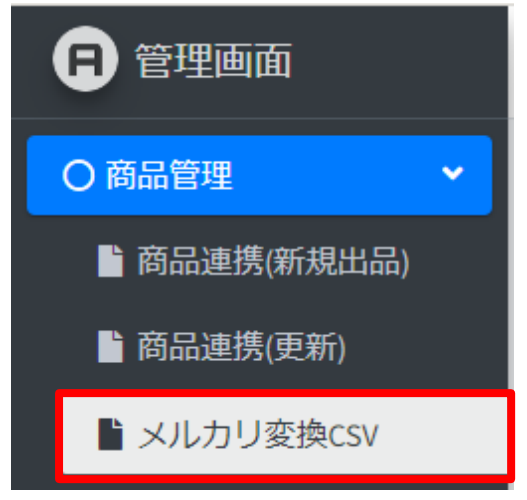

2.メルカリShopsへ連携しているカテゴリ、ブランドのリストをダウンロードできます。

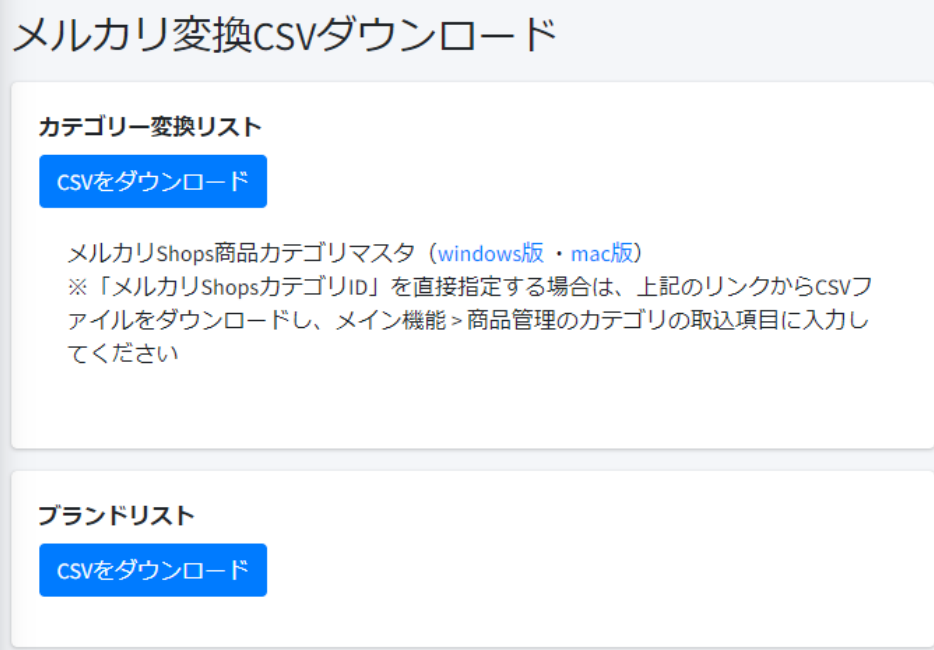

3.メルカリShopsへのカテゴリの指定は、モール基本カテゴリIDとメルカリShopsカテゴリIDのどちらのIDも 指定できます。出品する商品に合うモール基本カテゴリIDがない場合は、メルカリShops商品カテゴリマスタ (windows版・mac版)からメルカリShopsカテゴリIDを使用してください。

206878,"靴 > メンズ靴 > スニーカー",aDmEsAeamH76aVFri9JyTF,"メンズ > 靴 > スニーカー", 2095 モール基本カテゴリID ● モール基本カテゴリID ● 206878 aDmEsAeamH76aVfri9JyTF または

※アプリ設定から「メルカリShopsカテゴリの取込項目」を選択することで、項目1~20も同様に指定でき

ます。

4.メルカリShopsへ出品が禁止されているカテゴリは、 メルカリShopsカテゴリIDが 「X」、最終列に「禁止」の文字が表記されています。

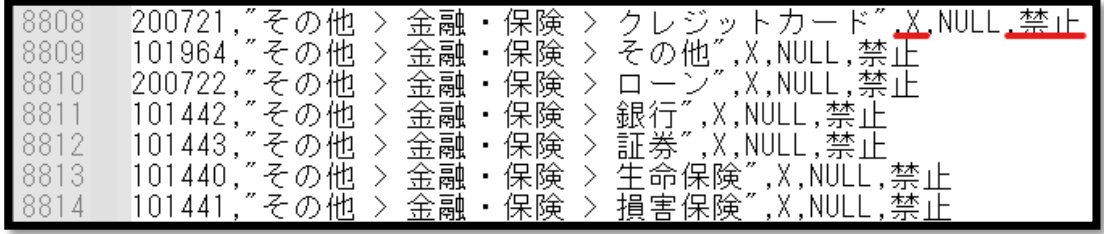

5.メルカリShopsへのブランドの指定は、左右のどちらの名称も指定できます。

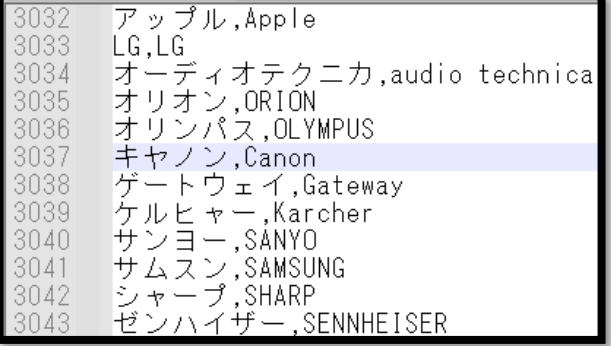

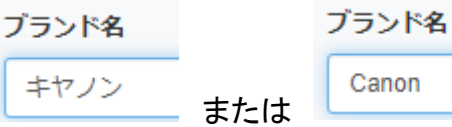

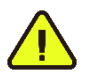

## ご注意

※本アプリは商品の新規出品処理、更新処理に対応しています。 ※商品管理の削除時には、自動連携されません。 ※セット商品には非対応です。

## <span id="page-32-1"></span><span id="page-32-0"></span>6. その他

## 6.1 よくある質問

[https://manual.next-engine.net/main/category/mall-cart/mc\\_mercarishops/](https://manual.next-engine.net/main/category/mall-cart/mc_mercarishops/)